## **永豐金證券 – 大戶豐APP**

## 1. 點選左上『個人專區icon』 2. 點選『手機存摺』做申請 3. 確認資料後, 點選『申請』

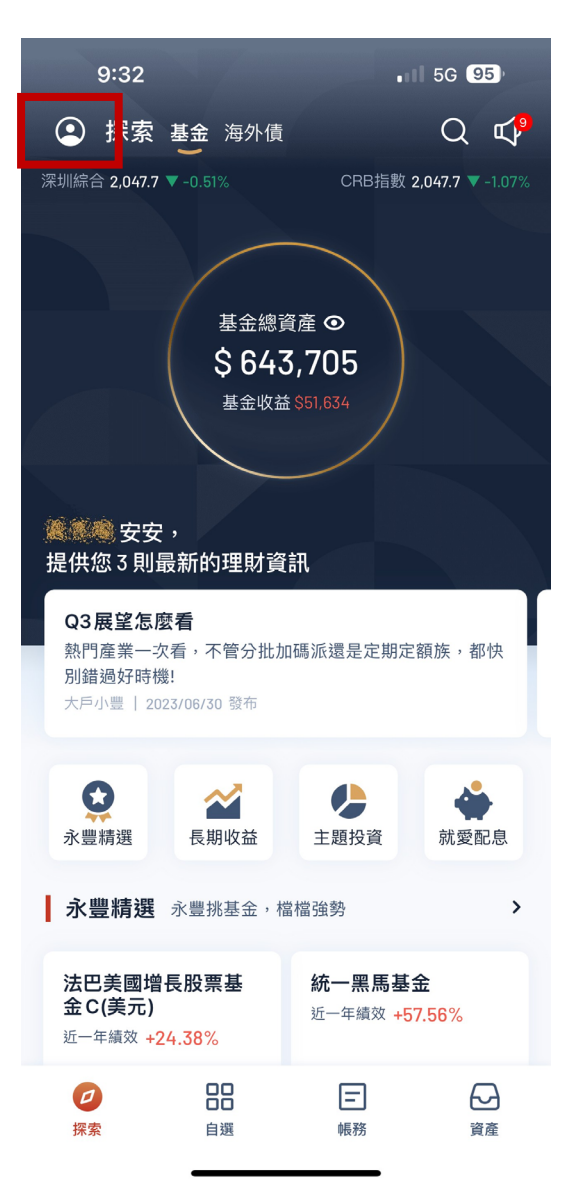

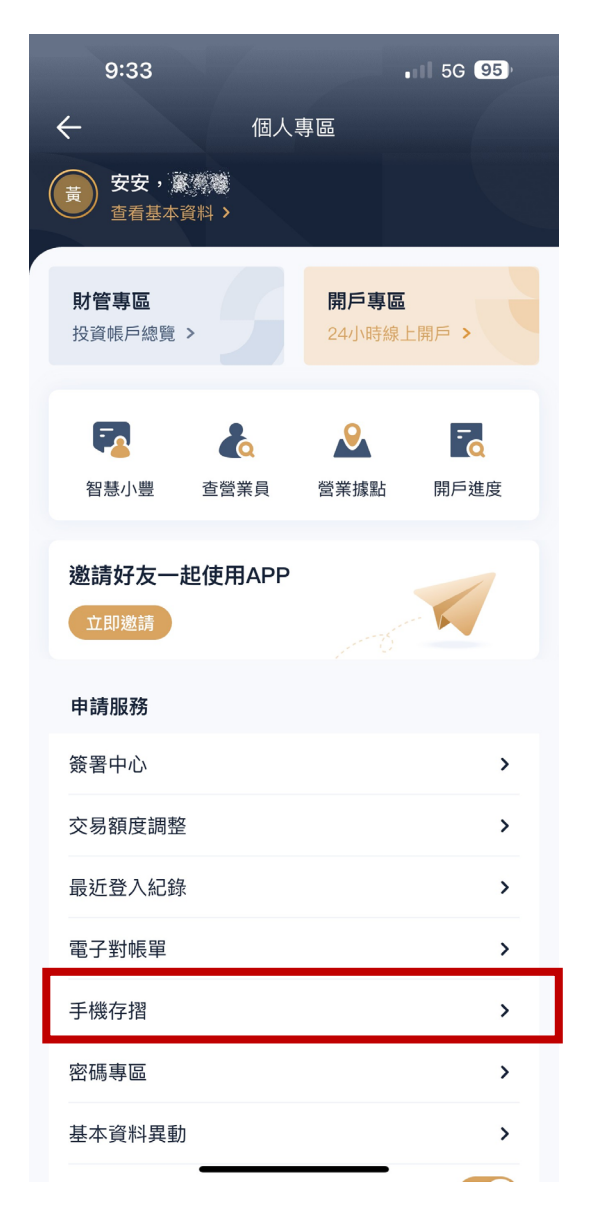

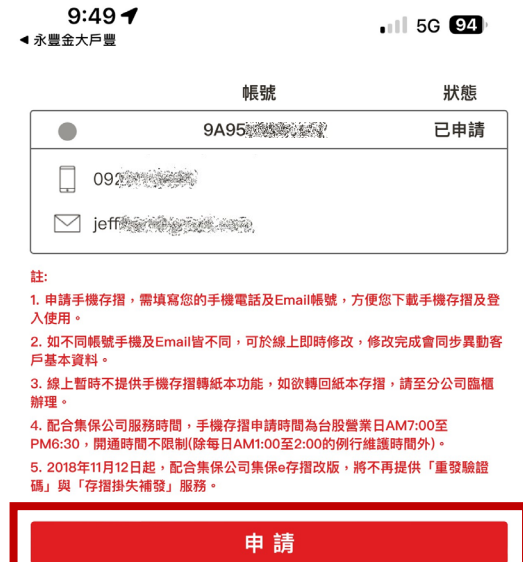

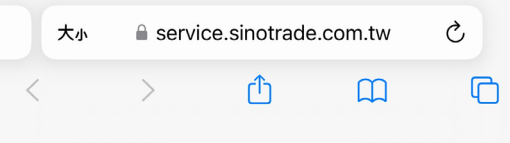